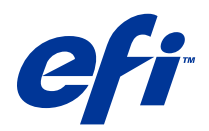

# Mac OS için Fiery Driver

© 2014 Electronics For Imaging. Bu yayın içerisinde yer alan tüm bilgiler, bu ürüne ilişkin Yasal Bildirimler kapsamında korunmaktadır.

# İçindekiler

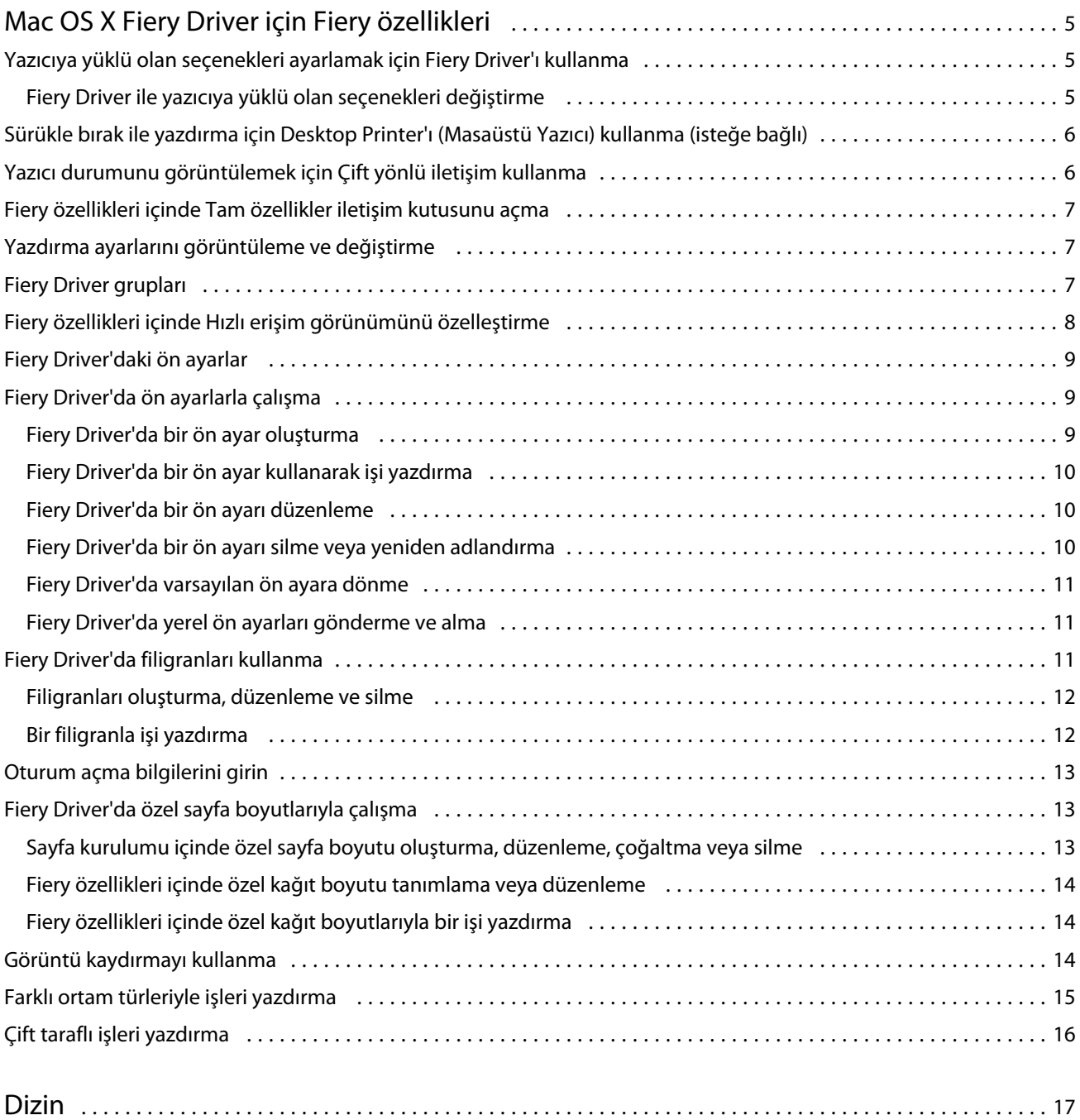

Mac OS için Fiery Driver İçindekiler 4

# <span id="page-4-0"></span>Mac OS X Fiery Driver için Fiery özellikleri

Mac OS X Fiery Driver eklentisi olan Fiery özellikleri uygulamaların belgeleri Fiery Servernda yazdırmasına olanak tanır.

Fiery özellikleri kullanılırken şu genel bilgiler unutulmamalıdır:

- **•** Fiery özellikleri, birçok uygulama ve yazıcı için varsayılan ayarlara sahiptir. Yeni bir yazıcı seçeneği yüklerseniz veya belirli bir özellik için farklı ayarlar yapmak isterseniz ayarları kolayca değiştirebilirsiniz.
- **•** Bir işi yazdıracağınız zaman Mac OS X Yazdır iletişim kutusundan doğrudan Fiery özellikleri'ne erişin.
- **•** Yazdırma seçenekleri ve bunlara ilişkin ayarlar yazıcınızın belirli özelliklerine erişmenizi sağlar. Örneğin, Çift taraflı yazdırma seçeneği yazdırılan görüntülerin yönünü belirlemenizi sağlar.
- **•** Tam doldurma ve ölçeklendirme ile ilgili uygulamaya özgü seçeneklere sahip uygulamalardan yazdırırken bu yazdırma seçeneği ayarlarını Fiery Driveröğesinden veya uygulamanın Sayfa düzeni iletişim kutusundan yapmanız önerilir.

Bazı Fiery Driver yazdırma ayarları ve yazdırma seçenekleri hakkında bilgi için kullanıcı kılavuz setinin bir parçası olan *Yazdırma* öğesine bakın.

## Yazıcıya yüklü olan seçenekleri ayarlamak için Fiery Driver'ı kullanma

Uygun yazıcı ve Fiery Server yazdırma seçeneklerini kullanmak için, yazıcıya yüklü seçenekler için bilgisayarınızdan Fiery Servernu yapılandırmanız gerekir.

Çift yönlü iletişim açıldığında burada yaptığınız ayarlar, Fiery Driver'ı yüklediğinizde yüklenebilir seçeneklerde yaptığınız ayarları geçersiz kılar.

Çift yönlü iletişim ayrıca Fiery Driver'ın yazıcıyı sorgulamasına ve şu anda yüklü olan seçenekleri almasına olanak tanır. Fiery Driver, Seçenekler ve malzemeler öğesinin Sürücü sekmesinde yüklü olan seçenekleri listeler ve bu seçeneklere bağlı olan yazdırma seçeneği ayarlarını etkinleştirir.

Fiery Servernu el ile yapılandırabilirsiniz. Yüklü olan seçenekleri değiştirmek için Mac OS yazıcı kurulumu araçlarını kullanmanız gerekir.

Yüklenebilir seçenekleri el ile yapılandırırken yazıcının gerçek yapılandırmasıyla eşleştirmeniz gerekir. Aksi takdirde, Fiery Driver'da görünen yazdırma seçenekleri gerçekte mevcut olan yazdırma seçenekleriyle eşleştirilemeyebilir.

Yüklenebilir seçenekleri nasıl ayarladığınız hangi Mac OS sürümünü kullanıyor olduğunuza bağlıdır:

- **•** Mac OS X v10.9 için Sistem Tercihleri altında Yazıcılar ve Tarayıcılar seçeneğini kullanırsınız.
- **•** Mac OS X v10.7 ve v10.8 için Sistem Tercihleri altında Yazdırma ve Tarama seçeneğini kullanırsınız.
- **•** Mac OS X v10.6 için Sistem tercihleri içinde Kağıda dökme ve faks seçeneğini kullanırsınız.

#### <span id="page-5-0"></span>**Fiery Driver ile yazıcıya yüklü olan seçenekleri değiştirme**

Yazıcıya yüklü seçenekleri düzenlemek için Fiery Driver'ı kullanmanız gerekir.

- **1** Apple menüsü > Sistem Tercihleri seçeneğini belirleyin ve şunlardan birini yapın:
	- **•** Mac OS X v10.9 için Yazıcılar ve Tarayıcılar seçeneğini tıklatın.
	- **•** Mac OS X v10.7 ve v10.8 için Yazdırma ve Tarama seçeneğini tıklatın.
	- **•** Mac OS X v10.6 için Kağıda dökme ve faks seçeneğini tıklatın.
- **2** Yazıcılar listesinden Fiery Servernu tıklatın ve ardından Seçenekler ve malzemeler öğesini tıklatın.
- **3** Yüklenebilir seçenekleri değiştirmek için aşağıdakilerden birini yapın:
	- **•** Mac OS X v10.9 için Seçenekler sekmesini tıklatın.
	- **•** Mac OS X v10.6, v10.7 ve v10.8 için Sürücü sekmesini tıklatın.
- **4** Yazıcıda yüklü olan seçenekleri belirleyin.

# Sürükle bırak ile yazdırma için Desktop Printer'ı (Masaüstü Yazıcı) kullanma (isteğe bağlı)

Desktop Printer (Masaüstü Yazıcı) masaüstünüzde bir Fiery Server simge oluşturabilir. Dosyayı simgeye sürükleyerek Fiery Server ile yazdırabilirsiniz.

- **1** Apple menüsü > Sistem Tercihleri seçeneğini belirleyin ve şunlardan birini yapın:
	- **•** Mac OS X v10.9 için Yazıcılar ve Tarayıcılar seçeneğini tıklatın.
	- **•** Mac OS X v10.7 ve v10.8 için Yazdırma ve Tarama seçeneğini tıklatın.
	- **•** Mac OS X v10.6 için Kağıda dökme ve faks seçeneğini tıklatın.
- **2** Yazıcılar listesinden Fiery Servernu masaüstüne sürükleyin.

# Yazıcı durumunu görüntülemek için Çift yönlü iletişim kullanma

Çift yönlü iletişim açıldığında Fiery Server içinden yazıcı durumunu ve ColorWise ayarlarını alabilir ve bunları Fiery Driver'da görüntüleyebilir.

Aşağıdaki koşullar geçerlidir:

- **•** Ağ üzerinden geçerli bir Fiery Server ile bağlantı kurmanız gerekir.
- **•** Fiery Server ColorWise ayarlarını desteklemelidir.
- **•** Yazdırma durumu mevcut kağıt ve toner seviyelerini içerir.

**Not:** Fiery Server üzerindeki ColorWise ayarlarını belirlemek için Command WorkStation'daki Renk kurulumunu kullanabilirsiniz.

6

<span id="page-6-0"></span>ColorWise yazdırma seçenekleri hakkında bilgi edinmek için kullanıcı kılavuz setinin bir parçası olan *Renkli yazdırma* öğesine bakın.

- **1** Uygulamanızdan Dosya > Yazdır seçeneğini tıklatın ve yazıcınızı Fiery Server olarak belirleyin.
- **2** Açılır listeden Fiery özellikleri öğesini tıklatın ve ardından Çift yönlü iletişim seçeneğini tıklatın.

**Not:** Mac OS X v10.6'da bir iletişim kutusu açılır ve Çift yönlü iletişim için IP adresi veya DNS adı ister. Bonjour destekleniyorsa ve açıksa Bonjour yazıcıların listesi otomatik olarak görünür. İletişim kutusu otomatik olarak açılmazsa Yapılandır seçeneğini tıklatın.

- **3** Yazıcı adresi alanına Fiery Server IP adresi veya DNS adı girin veya iletişim kutusundaki listeden Bonjour yazıcıyı tıklatın.
- **4** Tamam seçeneğini tıklatın.
- **5** Tam özellikler öğesini tıklatın.
- **6** Yazıcının durumunu izlemek için Yazıcı simgesini tıklatın.
- **7** Yazıcı penceresinde yazıcı durumunu güncellemek için Güncelle seçeneğini tıklatın.
	- **•** Kağıt Kaset adı ile birlikte kağıt boyutunu ve belirtilen kasette kalan kağıt yüzdesini görüntüler.
	- **•** Toner Kalan toner yüzdesini görüntüler. Yüzde yaklaşık olarak hesaplanır ve gerçekte kalan toner miktarıyla eşleşmeyebilir.

## Fiery özellikleri içinde Tam özellikler iletişim kutusunu açma

Tam özellikler iletişim kutusu filigranlar ve ön ayarlar gibi çeşitli seçenekleri ayarlamanıza ve özel sayfa boyutları belirlemenize olanak tanır.

- **1** Uygulamanızda Dosya > Yazdır seçeneğini tıklatın ve yazıcınızı Fiery Server olarak belirleyin.
- **2** Aşağı açılır listeden Fiery özellikleri öğesini tıklatın.
- **3** Tüm özellikler öğesini tıklatın.

## Yazdırma ayarlarını görüntüleme ve değiştirme

Fiery özellikleri yazıcıya özgü sık kullanılan yazdırma ayarlarını içerir. Fiery özellikleri yazdırma ayarlarını sekmeler halinde gruplar, bu gruplama yazıcılara göre farklılık gösterir.

Varsayılan bir ayar belirlerseniz iş, Ayarlar veya yazıcının varsayılan ayarları sırasında girilen ayarlara göre yazdırılır.

**Not:** Command WorkStation gibi bazı yardımcı programlar bir iş için yazdırma ayarlarını geçersiz kılabilir. (Bkz. *Command WorkStation yardımı*.)

- **1** Tam özellikler iletişim kutusunu açın. Bkz. (Fiery özellikleri içinde Tam özellikler iletişim kutusunu açma sayfa no 7.)
- **2** İş için istenen yazdırma ayarlarını seçin.

# <span id="page-7-0"></span>Fiery Driver grupları

Fiery Driver grupları, yazdırma seçeneklerini kolay erişim için kategorilere göre gruplar. Her grup veya sekme, bir diğeriyle aynı veya tamamlayıcı yazdırma seçenekleri içerir.

- **•** Hızlı erişim Başka iş özellikleri grubundan yazdırma seçeneklerini çoğaltır. Bu özelleştirilebilir olduğundan, herhangi bir işi geçersiz kılma yazdırma seçeneği görünümden eklenebilir veya kaldırılabilir. Hızlı erişim sekmesi, İş özellikleri sekmelerinin tamamına göz atmaksızın yazdırma seçeneklerini hızlı bir şekilde bulmanızı sağlar.
- **•** İş bilgisi Kullanıcı kimlik denetimi, güvenli yazdırma özellikleri, işin işleyişi ve belge sunucusu için gerekli olabilecek kullanıcı bilgileri de dahil olmak üzere, iş hakkında tüm bilgileri içerir.
- **•** Ortam Yazdırılıp eklenecek kağıt kaynakları ve öznitelikleridir.
- **•** Düzen Sonlandırma seçeneklerine göre yapılan konumlandırma hariç (örneğin Kaset hizalama) yazdırma işinin ve ortam/yaprak üzerindeki kitapçık işleminin yüklemesini tanımlar.
- **•** Renk Renk ayarları ve grafik sanatlar özellikleri (açıldığında). Bu sekme siyah beyaz yazıcıyı bağladığınızda görünmez.
- **•** Görüntü Bağlı Fiery Serverve yazıcı tarafından desteklenen tüm Görüntü kalitesi ayarlarını içerir.
- **•** Sonlandırma Yazıcıdaki sonlandırma ekipmanıyla ve ayrıca görüntüyü, sonlandırma seçeneklerini uygulamak üzere kaydıran yazıcı ilgili yazdırma seçenekleri. Bu seçenekler Fiery Serveryazdırma ayarlarında yapılan ayarları geçersiz kılar ancak Command WorkStation'dan değiştirilebilir.
- **•** VDP FreeForm ve gelişmiş VDP ayarları gibi tüm değişken verileri yazdırma (VDP) ayarları.
- **•** Damgalama İşe herhangi bir görüntüyü ekleyen veya işteki bir görüntüyü gizleyen/kaldıran tüm görüntü damgalama seçenekleri. Bu aynı zamanda, yerleştirmeyi ve filigran stilini belirleyen filigran özelliklerini içerir.

**Not:** Damgalama sekmesi tüm Fiery Server öğeleri için desteklenmeyebilir.

**•** Yazıcı - Mevcut kağıt ve toner seviyeleri de dahil olmak üzere yazıcı durumu hakkında bilgiler.

**Not:** Yazıcınız için Çift yönlü iletişim açık olmalıdır.

# Fiery özellikleri içinde Hızlı erişim görünümünü özelleştirme

Hızlı erişim görünümü, sık kullandığınız yazdırma seçeneklerini özelleştirebileceğiniz Fiery özellikleri öğesinin altındaki bir alandır. Yalnızca Hızlı erişim görünümündeki seçenekleri belirlemek istiyorsanız, diğer yazdırma seçenekleri simgelerinin tamamını açmanıza gerek kalmayacağından bu, size zaman kazandırır.

Hızlı erişim görünümüne bir yazdırma seçeneği eklediğinizde orijinal yazdırma seçeneği simgesinin altında görünmeye devam eder. Seçeneği her iki yerden de belirleyebilirsiniz.

Hızlı erişim; Renk sekmesinde Temel ayarlar ve Profesyonel ayarlar ya da Ortam sekmesinde Karma ortam gibi seçtiğinizde yeni bir pencerede açılan yazdırma seçeneklerini desteklemez.

Hızlı erişim bölmesindeki tüm yazdırma seçenekleri İş özellikleri yazıcı sürücüsü dışında kalır. Bunlar seçildiğinde önceden seçilmiş olan tüm ön ayarları geçersiz kılar. Bir ön ayarı uygularsanız ve Hızlı erişim bölmesinde (kopyalar hariç) tüm ayarları değiştirirseniz ön ayar adı boş olarak sıfırlanır.

- **1** Uygulamanızdan Dosya > Yazdır seçeneğini tıklatın ve yazıcınızı Fiery Server olarak belirleyin.
- **2** Aşağı açılır listeden Fiery özellikleri öğesini tıklatın.

- <span id="page-8-0"></span>**3** Hızlı erişim bölmesinde görünen seçenekleri ayarlamak için Özelleştir seçeneğini tıklatın.
- **4** Bir kısayolu seçip, Kullanılabilir kısayollar listesi ve Kullanılan kısayollar listesi arasında ekleyip çıkarma yapabilirsiniz.

**Not:** Hızlı erişim görünümü boş olamaz. Hızlı erişim sekmesinden tüm seçenekleri kaldırırsanız, seçeneklerin varsayılan grubuna döner.

**5** Değişikliklerinizi kaydetmek için Tamam seçeneğini tıklatın.

**Not:** Çift yönlü iletişim için Yapılandır düğmesi Mac OS X v10.7 ve sonraki yazıcı sürücülerinde görüntülenmez.

## Fiery Driver'daki ön ayarlar

Ön ayar, daha sonra erişebileceğiniz Fiery Driver'da yazdırma ayarları derlemidir.

Ön ayarlar listesinden iş ön ayarlarından birini seçebilir, Fiery Driver'da seçilen geçerli seçeneklere göre yeni bir ön ayar oluşturabilirsiniz. Bir iş ön ayar kullanmıyorsa, ön ayar alanı boş olur ve Ön ayarlar alanında herhangi bir metin görünmez. Tüm özellikler, başlangıçtaki varsayılan ayarları görüntüler. Bir iş ön ayarını seçtiğinizde, kaydedilen ön ayarın etkilediği tüm ayarlar güncellenir. Herhangi bir yazdırma ayarını değiştirirseniz Ön ayarlar listesi boşalır.

İki tür iş ön ayarı vardır:

**•** Yerel ön ayarlar – Kullanıcının yerel bilgisayarına kaydedilen, başka kullanıcılarla paylaşılmayan.

Yerel ön ayarlar Ön ayarlar listesinde mevcuttur ve Fiery Serverndan dilediğiniz zaman ulaşabilirsiniz. Bu ayarlar, siz silene kadar yerel sabit diskinizde kalacaktır.

**•** Sunucu ön ayarları – Command WorkStation'ı kullanarak Fiery Serverna kaydedilen ve diğer Fiery Server kullanıcılarıyla paylaşılan ayarlar. Yayınlanan Sunucu ön ayarları Ön ayarlar listesinde görünür.

Sunucu ön ayarı bir işe uygulanırsa ön ayar işin bir parçası olur ve bu ayarlarda değişiklik yapılıncaya kadar iş için geçerli olmaya devam eder.

Fiery Driver'daki Sunucu ön ayarı değiştirilemez. Sunucu ön ayarı yazıcı ayarlarını kilitlediyse, bunu iş için seçtikten sonra Fiery Driver içindeki yazdırma ayarlarını geçersiz kılar. Geçersiz kılındığında Ön ayarlar kutusu boşalır. (Bkz. *Command WorkStation yardımı*.)

# Fiery Driver'da ön ayarlarla çalışma

Ön ayarları oluşturabilir, düzenleyebilir, yeniden adlandırabilir, silebilir ve alıp gönderebilirsiniz. Ön ayarın varsayılan ayarlarına döndürebilirsiniz.

**Not:** Ön ayarlar dosya biçimi .sav veya .xml şeklinde olabilir. .sav dosyası için her ön ayar tek bir dosyadadır. .xml dosyası için tüm ön ayarlar, tek bir dosyadadır. Ön ayarlar dosyası kullanıcıya özel olarak oluşturulur.

## **Fiery Driver'da bir ön ayar oluşturma**

En sık kullanılan yazdırma ayarlarını içeren bir ön ayar oluşturabilirsiniz.

Yerel bilgisayarınıza bu ön ayarı kaydedin ve bu ön ayar, diğerleriyle paylaşılamaz.

- <span id="page-9-0"></span>**1** Tam özellikler iletişim kutusunu açın. (Bkz. [Fiery özellikleri içinde Tam özellikler iletişim kutusunu açma](#page-6-0) sayfa no 7.)
- **2** Yazdırma ayarlarını istediğiniz gibi belirleyin.
- **3** Ön ayarlar listesinden Ön ayarı kaydet seçeneğini tıklatın.
- **4** Ön ayar için tanımlayıcı bir ad yazın ve Kaydet seçeneğini tıklatın.

#### **Fiery Driver'da bir ön ayar kullanarak işi yazdırma**

Fiery özellikleri tüm özellikler iletişim kutusu varsa tüm yazdırma işleri için mevcut olan ön ayarları gösterir.

Bir iş için Yerel veya Sunucu ön ayarı belirtirseniz ön ayarlar işin bir parçası olur ve bu ayarlarda değişiklik yapılıncaya kadar iş için geçerli olmaya devam eder.

TextEdit gibi bazı uygulamalar, bir işi yazdırdığınız ve Fiery Driver penceresini yeniden başlattığınız herhangi bir zamanda ayarları varsayılan değerlerine sıfırlar.

**Not:** Uygulamanın Yazdır iletişim kutusunda (Mac OS tarafından) görünen Ön ayar özelliği uygulamanın ne olduğu fark etmeksizin, değiştirilinceye kadar aynı ön ayarı kullanır.

**Not:** Farklı Fiery Server öğeleri arasında ön ayarları paylaşamazsınız.

- **1** Tam özellikler iletişim kutusunu açın. (Bkz. [Fiery özellikleri içinde Tam özellikler iletişim kutusunu açma](#page-6-0) sayfa no 7.)
- **2** Ön ayarlar listesinden bir ön ayar seçin.

**Not:** Yerel ön ayar bir işe uygulandığında işin bir parçası olur ancak ön ayarın adı değişir. Sunucu ön ayarı bir işe uygulandığında kullanılan Sunucu ön ayarı adıyla birlikte işin bir parçası olur.

#### **Fiery Driver'da bir ön ayarı düzenleme**

Bir ön ayar, Fiery özellikleri Tam özellikler penceresinde belirlenen yazdırma seçeneklerinin birçoğunu içerir. Bir ön ayar seçtikten sonra Yazdırma tercihleri penceresinde bir ayarı geçersiz kılabilirsiniz, ancak Ön ayarlar alanındaki değer boşalır.

- **1** Tam özellikler iletişim kutusunu açın. (Bkz. [Fiery özellikleri içinde Tam özellikler iletişim kutusunu açma](#page-6-0) sayfa no 7.)
- **2** Ön ayarlar listesinden düzenlemek istediğiniz ön ayarı seçin ve yazdırma ayarlarını değiştirin.
- **3** Ön ayarlar listesinden Ön ayarı kaydet seçeneğini belirleyin.
- **4** Aynı ön ayar adını yazın ve Kaydet seçeneğini tıklatın.

#### **Fiery Driver'da bir ön ayarı silme veya yeniden adlandırma**

Bir ön ayarı Fiery Driver'da Yerel ön ayarları yönet seçeneğini kullanarak silebilirsiniz veya yeniden adlandırabilirsiniz.

<span id="page-10-0"></span>**Not:** Bir ön ayarı silmek için ön ayar kullanılmıyor olmalıdır.

- **1** Tam özellikler iletişim kutusunu açın. (Bkz. [Fiery özellikleri içinde Tam özellikler iletişim kutusunu açma](#page-6-0) sayfa no 7.)
- **2** Ön ayarlar listesinden Yerel ön ayarları yönet seçeneğini belirleyin.
- **3** Ön ayarı seçin ve aşağıdakilerden birini yapın:
	- **•** Ön ayarı silmek için Sil seçeneğini tıklatın.
	- **•** Ön ayarı yeniden adlandırmak için Yeniden adlandır seçeneğini tıklatın, ön ayar için tanımlayıcı bir ad yazın ve Kaydet seçeneğini tıklatın.

#### **Fiery Driver'da varsayılan ön ayara dönme**

Yazdırma seçeneklerini varsayılan ayarlarına geri döndürmek için bir işe varsayılan ön ayarı uygulayabilirsiniz.

- **1** Tam özellikler iletişim kutusunu açın. (Bkz. [Fiery özellikleri içinde Tam özellikler iletişim kutusunu açma](#page-6-0) sayfa no 7.)
- **2** Ön ayarlar listesinden Yazıcı varsayılanı öğesini seçin.
- **3** Yazdırma tercihleri iletişim kutusundanTamam seçeneğini tıklatın.

#### **Fiery Driver'da yerel ön ayarları gönderme ve alma**

Yerel ön ayarları yönet seçeneğiyle yerel ön ayarları gönderebilirsiniz veya alabilirsiniz.

**Not:** Yalnızca Mac OS X v10.6 ön ayarları göndermenize ve almanıza olanak tanır. Bu özellik Mac OS X v10.7 ve sonraki sürümlerde kullanılamaz.

- **1** Tam özellikler iletişim kutusunu açın. (Bkz. [Fiery özellikleri içinde Tam özellikler iletişim kutusunu açma](#page-6-0) sayfa no 7.)
- **2** Ön ayarlar listesinden Yerel ön ayarları yönet seçeneğini belirleyin.
- **3** Aşağıdakilerden birini seçin:
	- **•** Tümünü al, önceden oluşturulmuş ve kaydedilmiş ön ayarları Ön ayarlar dosyasından alır. Yerel ön ayarlar dosyasını alırken aynı ada sahip başka bir ön ayar varsa alınan ön ayar adı değiştirilir. Çift ön ayar adları mümkün değildir. Mevcut bir Yerel ön ayar daha önce gönderilmemişse değiştirilemez.
	- **•** Tümünü gönder, tüm ön ayarları kullanıcıya özel oluşturulan tek bir dosyaya (Presets.xml) gönderir.
- **4** Presets.xml dosyasını kaydetme ve alma konumuna göz atın.
- **5** Kaydet veya Aç seçeneğini tıklatın.

# <span id="page-11-0"></span>Fiery Driver'da filigranları kullanma

Fiery Driver'ın Filigran özelliği, ilk sayfada veya belgenin her bir sayfasında metni (yazdırma uygulamasında sağlanandan bağımsız olarak) yazdırmanıza olanak tanır.

Tüm Fiery Server yazıcıları ve tüm belgeler için filigran tanımlarını yapabilir, kaydedebilir ve kullanabilirsiniz. Bir belgeyi yazdırırken de filigran ayarlarını belirleyebilirsiniz.

**Not:** Filigran yazdırmayı uygulamaların tamamı desteklemez. Japonca ve Çince yazı tipleri gibi bazı yazı tipleri filigranla yazdırılmaz.

#### **Filigranları oluşturma, düzenleme ve silme**

Filigranlar oluşturabilir, düzenleyebilir ve silebilirsiniz. Filigran özelliklerini ayarlayabilirsiniz.

Önizleme kutusu; filigranın metnini, açısını ve sayfanın ortasına göre konumunu gösteren sayfayı küçük resim halinde görüntüler.

Önizleme gerçek metni gösterir; birden çok yazı tipini göstermez. Önizleme her yazı tipi seçimine göre değişiklik göstermez. Fiery Servernda yüklü yazı tiplerini değil, yalnızca işletim sistemi tarafından desteklenen yazı tiplerini görüntüler.

- **1** Tam özellikler iletişim kutusunu açın. (Bkz. [Fiery özellikleri içinde Tam özellikler iletişim kutusunu açma](#page-6-0) sayfa no 7.)
- **2** Damgalama simgesini tıklatın.
- **3** Aşağıdakilerden birini yapın:
	- **•** Kendi filigranınızı oluşturmak için Yeni seçeneğini tıklatın.
	- **•** Standart bir filigranı değiştirmek için aşağı açılır menüden seçin ve Düzenle seçeneğini tıklatın.
	- **•** Listeden bir filigranı silmek için aşağı açılır menüden seçin, Sil ve ardından Evet seçeneğini tıklatın.
- **4** Yeni bir filigran oluşturmak veya mevcut bir filigranı düzenlemek için aşağıdakilerden birini yapın:
	- **•** Metni, yazı tipini ve boyutu belirleyin. (Metin stili, yazı tipi seçiminin bir parçasıdır.)
	- **•** Açı alanında döndürme derecesini girerek veya filigranı bir köşesinden sürükleyerek filigranın açısını belirleyebilirsiniz.
	- **•** Konum alanında sayfanın ortasına göre filigranın konumunu belirleyin. Filigranı otomatik olarak ortalayabilirsiniz veya sayfaların ortasına göre filigranın ortasını yatay ve dikey konumlara göre ayarlayabilirsiniz. (Ayrıca filigranın ortasını sürükleyebilirsiniz.)
	- **•** Filigranın rengini ve gri gölgesini ayarlayın.

Renkli yazıcılar için Renk alanına değerler girin. Siyah beyaz yazıcılar için Koyuluk alanına gri yüzdesi girin.

#### **Bir filigranla işi yazdırma**

Filigranlar yazıcıya özgüdür. Kendisiyle ilişkili birden çok yazıcıya sahip olabilir ancak her yazıcının filigranları kendisine özgüdür.

<span id="page-12-0"></span>Bir filigranı ilk sayfada veya belgenin her bir sayfasında yazdırmak üzere ayarlayabilirsiniz. Filigranı yalnızca ilk sayfada yazdırmak üzere belirtmezseniz, belgedeki her sayfada filigran yazdırılır.

- **1** Tam özellikler iletişim kutusunu açın. (Bkz. [Fiery özellikleri içinde Tam özellikler iletişim kutusunu açma](#page-6-0) sayfa no 7.)
- **2** Damgalama simgesini tıklatın.
- **3** Filigran menüsünden istenen filigranı seçin.
- **4** Filigranları yazdır alanından filigranı yalnızca ilk sayfada yazdırılmasına ilişkin ayarı yapabilirsiniz.
- **5** Yazdırma ayarlarınızı dilediğiniz gibi belirleyin ve ardından belgeyi yazdırın.

## Oturum açma bilgilerini girin

Fiery Server yazdırma için kullanıcı kimlik denetimini gerektirirse yazdırırken kullanmak üzere kullanıcı adınızı ve parolanızı girin.

- **1** Tam özellikler iletişim kutusunu açın. (Bkz. [Fiery özellikleri içinde Tam özellikler iletişim kutusunu açma](#page-6-0) sayfa no 7.)
- **2** İş bilgisi simgesini tıklatın ve Kullanıcı kimlik denetimi seçeneğini genişletin.
- **3** Alanlara kullanıcı adınızı ve parolanızı girin.
- **4** Yazdırma ayarlarınızı dilediğiniz gibi belirleyin ve ardından belgeyi yazdırın.

# Fiery Driver'da özel sayfa boyutlarıyla çalışma

Özel sayfa boyutlarıyla, yazdırılan sayfanın ölçülerini belirlersiniz. Bir özel sayfa boyutu belirledikten sonra, seçiminizi, bir uygulama içinde, her baskı alacağınız zaman yeniden ölçü belirlemek zorunda kalmaksızın kullanabilirsiniz.

Özel sayfa boyutları için Genişlik işin kısa kenarına, Yükseklik işin uzun kenarına karşılık gelir. Özel sayfa boyutlarını, uygulamadaki sayfanın yönünden bağımsız olarak belirleyin.

#### **Sayfa kurulumu içinde özel sayfa boyutu oluşturma, düzenleme, çoğaltma veya silme**

Sayfa kurulumu içinde özel sayfa boyutu oluşturabilir, düzenleyebilir, çoğaltabilir veya silebilirsiniz. Özel sayfa boyutlarıyla sayfa ebatlarını ve kenar boşluklarını belirlersiniz.

- **1** Uygulamanızda Dosya > Sayfa düzeni seçeneğini tıklatın.
- **2** Kağıt boyutu menüsünden Özel boyutları yönet seçeneğini tıklatın ve aşağıdakilerden birini yapın:
	- **•** Yeni bir özel sayfa boyutu oluşturmak için artı işaretini tıklatın Adsız öğesini çift tıklatın ve özel sayfa boyutu için bir ad yazın ve sayfa boyutları ve kenar boşluklarını girin.
	- **•** Sayfa boyutları ve kenar boşluklarını düzenlemek için listeden özel bir sayfa boyutu seçin, değerleri düzenleyin ve ardından bunu tıklatarak mevcut Özel sayfa adı girişini değiştirin.
- <span id="page-13-0"></span>**•** Özel sayfa boyutunu silmek için listeden bir özel kağıt boyutu seçin ve eksi işaretini tıklatın.
- **•** Özel sayfa boyutunu çoğaltmak için listeden özel bir kağıt boyutu seçin, Çoğalt seçeneğini tıklatın, çoğaltılanın adını çift tıklatın ve ardından yeni bir ad girin.

#### **Fiery özellikleri içinde özel kağıt boyutu tanımlama veya düzenleme**

Özel belge boyutunu veya iş için girdi boyutunu tanımlayabilirsiniz veya düzenleyebilirsiniz.

Belge boyutu dijital *girdi* (orijinal belgenizde tanımlanan sayfa boyutu) ve çıktı kağıt boyutu fiziksel *çıktı* (yazıcı kasetindeki kağıdın gerçek boyutu) şeklindedir.

Fiery Driver çıktı Kağıt boyutu seçeneğini varsayılan olarak Belge boyutu seçeneği ayarına göre belirler. Belgenin bir sayfasını veya bir sayfalık kağıda belgenin birden çok sayfasını yazdırıyor olmanız fark etmez.

- **1** Tam özellikler iletişim kutusunu açın. (Bkz. [Fiery özellikleri içinde Tam özellikler iletişim kutusunu açma](#page-6-0) sayfa no 7.)
- **2** Ortam simgesini tıklatın.
- **3** Kağıt boyutu menüsünden Özel seçeneğini tıklatın.
- **4** Özel kağıt boyutu için bu seçenekleri ayarlayın:
	- **•** Ebatlar Belgenin veya yazdırma işinin genişliğini ve yüksekliğini belirler.
	- **•** Birim Belge veya yazdırma işi için ölçü birimi belirler.

#### **Fiery özellikleri içinde özel kağıt boyutlarıyla bir işi yazdırma**

Bir işi özel bir kağıt boyutuyla yazdırabilirsiniz.

- **1** Tam özellikler iletişim kutusunu açın. (Bkz. [Fiery özellikleri içinde Tam özellikler iletişim kutusunu açma](#page-6-0) sayfa no 7.)
- **2** Ortam simgesini tıklatın.
- **3** Sayfa boyutu menüsünden özel kağıt boyutu seçin.
- **4** Kağıt kaynağı (veya Girdi kaseti) menüsünden iş için özel kağıt boyutunu içeren kağıt kasetini tıklatın. Kaset seçimi yalnızca geçerli iş için uygulanır.
- **5** Yazdırma ayarlarınızı dilediğiniz gibi belirleyin ve ardından belgeyi yazdırın.

## Görüntü kaydırmayı kullanma

Görüntü kaydırma sayfa başına değil, işin tamamında görüntün kaydırılmasını etkiler.

Ayrıca ön (tek) ve arka (çift) sayfalar için hizalama ayarlarını yapabilirsiniz. Görüntü kaydırma, görüntünün kırpılmasını önleyebilir.

<span id="page-14-0"></span>Genellikle Görüntü kaydırma şu durumlarda yarar sağlar:

- **•** Yazıcının ortalanmamış kağıt yolunu düzeltir.
- **•** Formlardaki önceden yazdırılmış alanlarla içeriği hizalar.
- **•** Kağıdın bir yüzüne düzgün bir şekilde basılan içeriği kağıdın diğer yüzüne basılmış içerikle hizalar.
- **1** Uygulamanızdan Dosya > Yazdır seçeneğini tıklatın ve yazıcınızı Fiery Server olarak belirleyin.
- **2** Tam özellikler iletişim kutusunu açın. (Bkz. [Fiery özellikleri içinde Tam özellikler iletişim kutusunu açma](#page-6-0) sayfa no 7.)
- **3** Sonlandırma simgesini tıklatın.
- **4** Görüntü kaydırma seçeneğini genişletin ve Görüntü kaydırma seçeneğini belirleyin.
- **5** Ölçüm birimlerini seçin.
- **6** X ve Y ekseni alanlarına Ön ve Arka görüntü kaydırma ayarlarını yazın.

**Not:** X ve Y eksenleri için maksimum değer 999,99 nokta / 13,89 inç / 352,77 mm'dir.

**7** Ön ve arka görüntüleri orantılı olarak hizalamak için Ön ve arka görüntüleri hizala seçeneğini belirleyin.

## Farklı ortam türleriyle işleri yazdırma

Karma ortam özelliği yazdırma işinin bölüm başlangıçlarını tanımlar ve belirli sayfaları ya da sayfa aralıklarını ortam türüne bağlı olarak yazdırır.

Örneğin, tek bir yazdırma işinde boş sayfalar ekleyebilir veya çift taraflı sayfaları belirtebilirsiniz. Karma ortam özelliğini ayrıca her bir bölümü ayrı bir sonlandırma veya çift taraflı set olarak ele alan bölüm tabanlı sonlandırma seçeneklerini belirlemek için de kullanabilirsiniz.

**Not:** Seçim listesi için en fazla 100 farklı ayar kaydedebilirsiniz.

- **1** Uygulamanızdan Dosya > Yazdır seçeneğini tıklatın ve yazıcınızı Fiery Server olarak belirleyin.
- **2** Tam özellikler iletişim kutusunu açın. (Bkz. [Fiery özellikleri içinde Tam özellikler iletişim kutusunu açma](#page-6-0) sayfa no 7.)
- **3** Ortam simgesini tıklatın.
- **4** Karma ortam seçeneğini genişletin ve aşağıdaki seçeneklerden birini belirleyin:

**Not:** Bölüm başlama sayfaları, Kapağı tanımla veya Her bölümü farklı bir bitiş seti olarak tanımla seçeneğini kullanırsanız her bölüm için kağıt boyutunda belirtilen *tüm* ortamların aynı ebatları paylaşması gerekir.

- **•** Bölüm başlama sayfaları Virgülle ayrılmış değerleri kullanarak bölüm başlangıçlarını belirler (örneğin: bölüm ayrımları belirlemek üzere bu seçeneği kullanın (örneğin: 4,9,17). İlk sayfaya yazılması gerekli değildir; sayfa numaraları, orijinal belgenin numaralandırmasıdır.
- **•** Her bölümü farklı bir bitiş seti olarak tanımla Sonlandırma seçeneklerini (zımbalama gibi) veya Bölüm başlama sayfaları seçeneğiyle oluşturduğunuz her bölüm için çift taraflı yazdırmayı uygular. Çift taraflı yazdırma için bu seçenek gerekirse, her bir başlama sayfasının önüne, sol tarafa boşluk ekleyerek sağ taraftaki sayfayı kullanmaya zorlar.

<span id="page-15-0"></span>**•** Kapağı tanımla - Sayfa özniteliklerini ön ve arka kapak sayfalarına atar.

**Not:** Fiery Server destekliyorsa bu seçenek kullanılabilir.

- **•** Yeni sayfa aralığı Belirli sayfalara veya sayfa aralıklarına sayfa öznitelikleri atar. Sayfa özniteliklerini ayarladıktan sonra Tanım ekle seçeneğini kullanarak ayarlarınızı kaydedin.
- **•** Yeni ek: Boş sayfalara sayfa özniteliklerini atamak için bu seçeneği kullanın. Sayfa özniteliklerini ayarladıktan sonra Yerleştir seçeneğini tıklatın ve ardından Karma ortam görünümüne geri dönmek için Kapat seçeneğini tıklatın.

# Çift taraflı işleri yazdırma

Tek taraflı işi, yazdırılan görüntülerin yönelimlerini belirleyen çift taraflı ayarını belirleyerek çift taraflı olarak yazdırabilirsiniz.

**Not:** Görünen çift taraflı ayarları yazıcıya göre değişiklik gösterir.

Belgenin sayfa sayısı tekse bu seçenek işin sonuna boş sayfa ekler.

- **1** Uygulamanızdan Dosya > Yazdır seçeneğini tıklatın ve yazıcınızı Fiery Server olarak belirleyin.
- **2** Tam özellikler iletişim kutusunu açın. (Bkz. [Fiery özellikleri içinde Tam özellikler iletişim kutusunu açma](#page-6-0) sayfa no 7.)
- **3** Düzen simgesini tıklatın.
- **4** Çift taraflı ayarlardan birini seçin:
	- **•** Taraf 1'deki görüntünün üst kısmını, Taraf 2'deki görüntünün üstündeki sayfa kenarıyla aynı yazdırın.

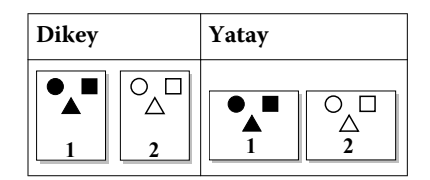

**•** Taraf 1'deki görüntünün üst kısmını, Taraf 2'deki görüntünün üstündeki sayfa kenarıyla zıt olacak şekilde yazdırın.

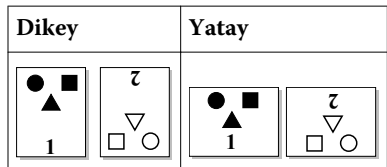

# <span id="page-16-0"></span>Dizin

## **D**

damgalama belgeleri yazdırma [12](#page-11-0) oluşturma, düzenleme, silme [12](#page-11-0)

## **F**

farklı ortam türleriyle yazdırma [15](#page-14-0) filigranlar belgeleri yazdırma [12](#page-11-0) oluşturma, düzenleme, silme [12](#page-11-0)

## **K**

kullanıcı kimlik denetimi [13](#page-12-0)

## **O**

oturum açma bilgileri [13](#page-12-0)

## **T**

Tanımlama, görüntü kaydırma [14](#page-13-0) tanımlama, Karma ortam [15](#page-14-0)

#### **V**

varsayılan yazdırma ayarları dönme [11](#page-10-0)

## **Y**

yazdırma ayarları kaydedilen ayarları seçme [10](#page-9-0) kaydedilen ön ayarları silme [10](#page-9-0) kaydetme [9](#page-8-0) ön ayarları yeniden adlandırma [10](#page-9-0) yerel ön ayarları alma [11](#page-10-0) yerel ön ayarları gönderme [11](#page-10-0) yüklenebilir seçenekler [5](#page-4-0) yüklü seçenekler [5](#page-4-0)